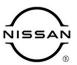

# TECHNICAL SERVICE BULLETIN

| Classification: | Reference: | Date:            |  |
|-----------------|------------|------------------|--|
| AN23-004        | NTB23-012  | February 1, 2023 |  |

## SOFTWARE UPDATE FOR INFOTAINMENT ISSUES

**APPLIED VEHICLES:** 2022-2023 Pathfinder (R53)

#### IF YOU CONFIRM

The customer is experiencing a software related concern.

• Refer to NTB21-038 to verify if the customer concern is a hardware or software related issue.

### **ACTION**

- 1. Refer to steps 1 4, starting on page 3, to confirm if the current software begins with "4901" or "5327".
- 2. If the current software does begin with "4901" or "5327", update the software using the steps in the **SERVICE PROCEDURE**.

**IMPORTANT:** The purpose of **ACTION** (above) is to give you a quick idea of the work you will be performing. You MUST closely follow the entire **SERVICE PROCEDURE** as it contains information that is essential to successfully completing this repair.

Bulletins are intended for use by qualified technicians, not 'do-it-yourselfers'. Qualified technicians are properly trained individuals who have the equipment, tools, safety instruction, and know-how to do a job properly and safely. **NOTE:** If you believe that a described condition may apply to a particular vehicle, DO NOT assume that it does. See your Nissan dealer to determine if this applies to your vehicle.

### **REQUIRED SPECIAL TOOL**

- One of special tool USB drive J-52727-1 (new tool number NI-52727-1) has been previously shipped to each dealer (Figure 1).
- Do not use any other USB drive to perform the procedure in this bulletin.
- Additional USB drives may be purchased from Tech•Mate: www.techmatetools.com or 1-833-397-3493.

### HINT:

- The update-software only needs to be downloaded once and can then be used continuously on multiple APPLIED VEHICLES.
- The update-software <u>must be</u> the only file on the USB drive.

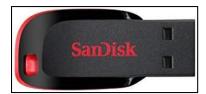

Figure 1

## **SERVICE PROCEDURE**

### **Check the Software Version**

1. While holding the **MENU** button down, turn the tune knob left-right-left.

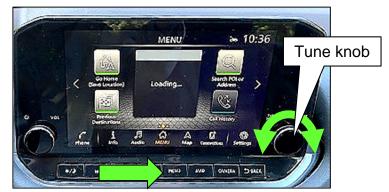

Figure 2

2. Select Confirmation/Adjustment.

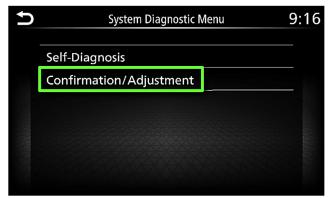

Figure 3

3. Select Version Information.

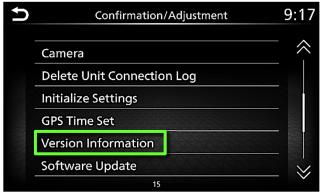

Figure 4

4. Confirm the **Overall SW version**.

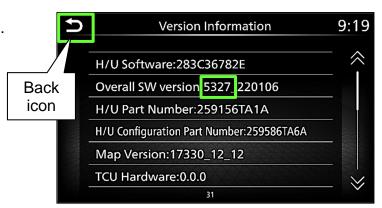

Figure 5

- If the **Overall SW version** begins with "4901" or "5327", select the back icon and then continue to step 5 on page 5.
- If the **Overall SW version** does <u>NOT</u> begin with "4901" or "5327", select the back icon; a software update is not required. Skip to **CLAIMS INFORMATION** on the last page.

4/11

NTB23-012

## **Update the AV Control Unit**

## **IMPORTANT:** Before starting, make sure:

- The CONSULT PC is connected to the internet.
- ASIST has been synchronized (updated) to the current date.
- 5. Insert the USB drive into a CONSULT PC.
  - If the infotainment software has already been downloaded onto the USB drive from a prior service procedure, skip to step 14 on page 7.

#### HINT:

- The special tool USB drive is the only USB drive approved for use with this procedure.
- The update-software is estimated to take 4 hours to download to the USB drive.
- o The update-software <u>must be</u> the only file on the USB drive.
- 6. Open ASIST.
- 7. Select **Specialty Tools**, and then select **Infotainment Software Updates**.

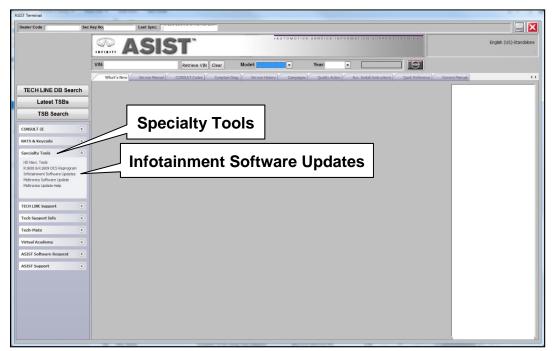

Figure 6

- 8. Select the check box next to infotainment update-software **IVI5172** (Figure 7).
- 9. Use the drop-down menu and select the location of the USB drive that was inserted in step 5 on page 5.

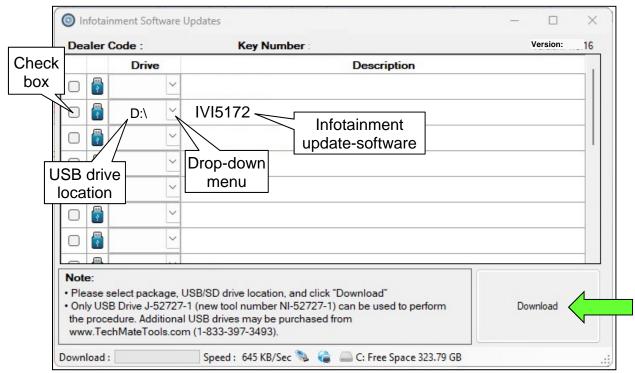

Figure 7

10. Select **Download**, and then wait for the download to complete.

#### HINT:

- The update-software is estimated to take 4 hours to download to the USB drive.
- If, while attempting to download the software to the CONSULT PC, you receive the message shown in Figure 8:
  - > Attempt to clear space on the CONSULT PC hard drive.

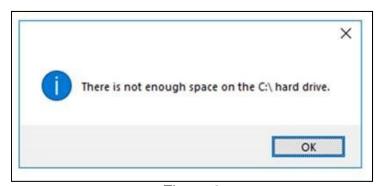

Figure 8

#### 11. Select OK.

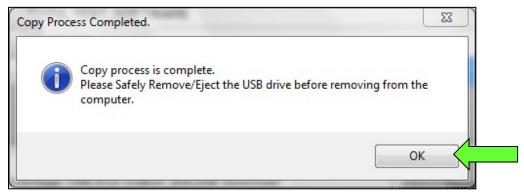

Figure 9

- 12. Once the transfer is complete, safely remove the USB drive from the CONSULT PC.
  - a. From the PC toolbar, select the **Safely Remove Hardware** icon.
    - The icon is on the toolbar, or can be found after selecting the arrow.
  - b. Select the USB drive to be removed, and then remove the USB drive from the CONSULT PC.

## NOTICE

Follow the steps to safely remove the USB drive. If not followed, the USB drive may corrupt the infotainment update-software.

 If you are not familiar with the process of safe USB drive removal, ask for assistance at your dealer.

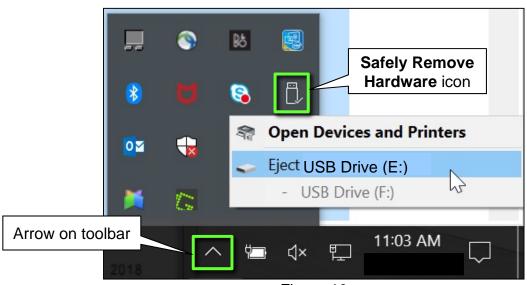

Figure 10

- 13. Close all ASIST Infotainment Software Update screens.
- 14. Set the parking brake.
- 15. Start the engine, and then wait 60 seconds for the system to load.

**HINT:** The engine needs to idle for the duration of the update to retain battery charge.

- 16. Insert the USB drive with the infotainment update-software into the vehicle's <u>USB</u> media port (Figure 11).
  - <u>Do not remove</u> the USB drive during the update to the vehicle until instructed to.

## NOTICE

<u>Do not insert the USB drive into a charging port</u>. If used, the update-software and/or USB drive may become damaged. Only insert the USB drive in a USB media port.

**HINT:** Charging ports are marked in the vehicle with a "lightning bolt" symbol (Figure 12).

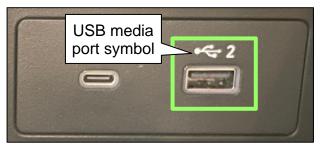

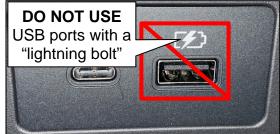

Figure 11 Figure 12

17. Wait approximately 10-30 seconds for the screen in Figure 13 to appear.

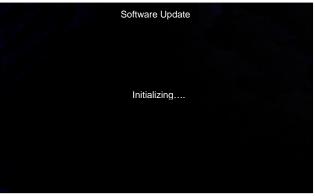

Figure 13

- 18. Wait for the update to complete.
  - Follow the on-screen instructions while waiting.

**HINT:** The update may take 15-25 minutes.

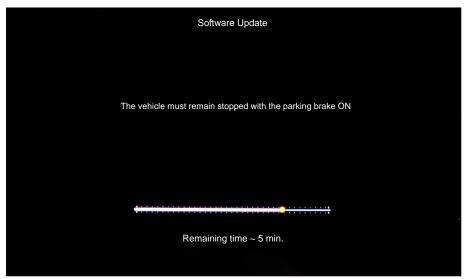

Figure 14

19. Once the update is complete (Figure 15), remove the USB drive; the system will reboot (restart).

**HINT:** The system will not reboot until the USB drive is removed.

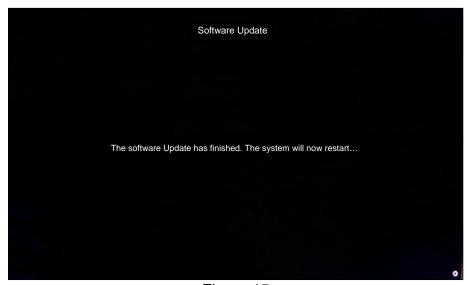

Figure 15

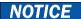

Steps 20-27 must be completed. If they are not completed, the update may become corrupted.

- 20. Allow the reboot to complete (approximately 30 seconds).
  - The Nissan logo will be displayed during the reboot.

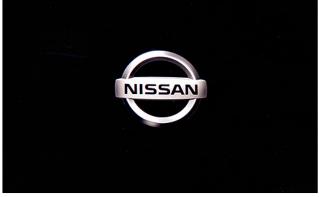

Figure 16

21. Turn the ignition OFF.

The steps below will fully reboot the infotainment system twice.

- 22. Open and close the driver door, and then ensure that all doors are closed.
- 23. Wait 5 minutes.

## NOTICE

Ensure that all doors remain closed during the 5 minute wait period. If a door is opened during the 5 minute wait period, the update may not complete and the AV control unit may become inoperable.

**HINT:** The engine does not need to be running for the next steps.

- 24. Turn the ignition ON (engine OFF) and wait for the Nissan logo to appear (Figure 16).
  - If the Nissan logo does not appear (this might take up to 30 seconds), start over from step 21.
- 25. After the Nissan logo appears, wait about 1 minute.
  - The MENU (Home) screen in Figure 17 will be displayed.
- 26. Turn the ignition OFF.

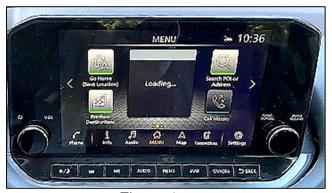

Figure 17

27. Repeat steps 22-26 one more time (for a total of 2 times) to complete the update.

## **CLAIMS INFORMATION**

# Submit a Primary Part (PO) type line claim using the following claims coding:

| DESCRIPTION                       | OP CODE | SYM | DIA | FRT |
|-----------------------------------|---------|-----|-----|-----|
| Perform Software Check and Update | RX8MAA  | ZE  | 32  | 0.3 |

## **AMENDMENT HISTORY**

| PUBLISHED DATE   | REFERENCE | DESCRIPTION                 |
|------------------|-----------|-----------------------------|
| February 1, 2023 | NTB23-012 | Original bulletin published |